# Excel Mini-Exercise 1 Getting Started

#### **Assessment and Design Strategies**

- Open Excel
- Starting Microsoft Excel
- Two Ways
  - o Double click on the Microsoft Excel icon on the desktop.

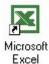

Click on Start --> Programs --> Microsoft Excel

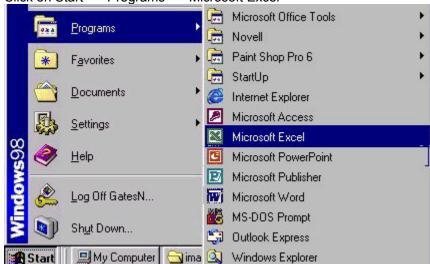

- Choose New worksheet
- Type in the numbers from 5-50 and 2-20 and 258-789 (like this)

| 5  | 2  | 258 |
|----|----|-----|
| 10 | 4  | 36  |
| 15 | 6  | 269 |
| 20 | 8  | 458 |
| 25 | 10 | 978 |
| 30 | 12 | 555 |
| 35 | 14 | 336 |
| 40 | 16 | 123 |
| 45 | 18 | 456 |
| 50 | 20 | 789 |

- Go back and insert a new column in front of column A
  - Click on Column A -> insert -> column (from menu bar)
  - It should now look like:

| <br> |   |     |
|------|---|-----|
| 5    | 2 | 258 |

| 10 | 4  | 36  |
|----|----|-----|
| 15 | 6  | 269 |
| 20 | 8  | 458 |
| 25 | 10 | 978 |
| 30 | 12 | 555 |
| 35 | 14 | 336 |
| 40 | 16 | 123 |
| 45 | 18 | 456 |
| 50 | 20 | 789 |

- Skip a couple of rows and in column A (i.e. A12) Type TOTAL
- To Total- try these
  - $\circ$  Click in the cell you want it to show the total-> click the summation sign  $\Sigma$  from the menu bar and highlight the cells you want it to total-click enter
  - You can also, highlight the cells in a column and click the summation sign and it will total it by itself (but will default to the cell below the list)-you can cut and paste that total to the cell you want and the formula will remain

|       | 5   | 2   | 258  |
|-------|-----|-----|------|
|       | 10  | 4   | 36   |
|       | 15  | 6   | 269  |
|       | 20  | 8   | 458  |
|       | 25  | 10  | 978  |
|       | 30  | 12  | 555  |
|       | 35  | 14  | 336  |
|       | 40  | 16  | 123  |
|       | 45  | 18  | 456  |
|       | 50  | 20  | 789  |
|       |     |     |      |
| Total | 275 | 110 | 4258 |
|       |     |     |      |

- Excel works by "recognizing" characters in a cell-especially the first item
  - o 245 means a number
  - o 4/5/02 means a date
  - o a letter means text
  - = means a formula will follow
- click in the next column (i.e. column E)
- enter =
- create some formulas (to explore what happens) by using the following:
  - o \* multiples
  - o + adds
  - subtracts

- o / divides
- o ( ) contain units

#### **Creating Formulas**

- 1. Click the cell in which you want to enter the formula.
- 2. Type = (an equal sign).
- 3. Click the Function Button
- 4. Select the formula you want and step through the on-screen instructions

### **Order of Operations Excel Uses**

| Precedence | Operation                                                    | Operator |
|------------|--------------------------------------------------------------|----------|
| 1          | Exponentiation                                               | ۸        |
| 2          | Multiplication                                               | *        |
| 2          | Division                                                     | /        |
| 3          | Addition                                                     | +        |
| 3          | Subtraction                                                  | -        |
| 4          | Concatenation (putting 2 strings together, like Jenn & ifer) | &        |
| 5          | Equal To                                                     | =        |
| 5          | Greater Than                                                 | >        |
| 5          | Less Than                                                    | <        |

## Congratulations! Go on to the Grade Book Exercise